# 知 H3C 5820交换机开启WEB功能

[VLAN](https://zhiliao.h3c.com/questions/catesDis/91) [以太网接口](https://zhiliao.h3c.com/questions/catesDis/90) [产品特性](https://zhiliao.h3c.com/questions/catesDis/360) **[蒙面人](https://zhiliao.h3c.com/User/other/45926)-乙** 2019-12-01 发表

## 组网及说明

为了方便管理员远程管理设备且更好的反应设备的运行状态及参数设置,因此在H3C S5820-54QS交 换机开启WEB功能。

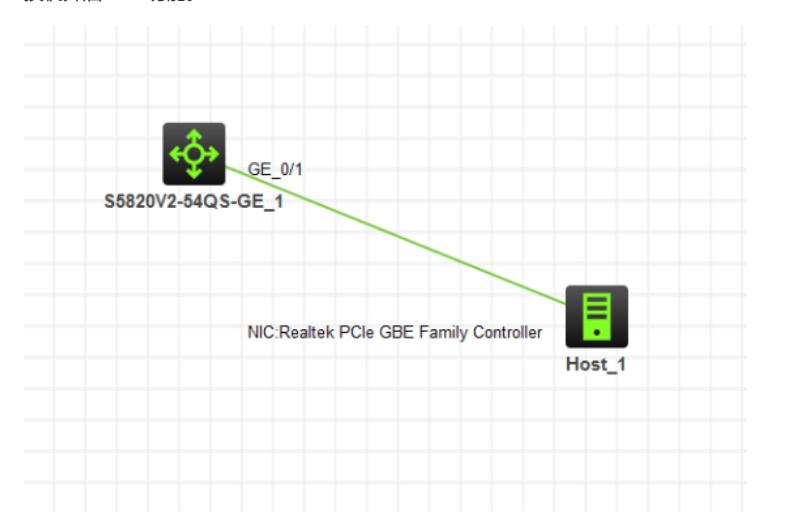

## 配置步骤

### 配置步骤:

- 1、给交换机配置IP地址
- 2、开启HTTP HTTPS功能
- 3、创建用户名、密码,并赋予HTTP HTTPS的权限

### 配置关键点

- 配置关键点:
- 1、给交换机配置IP地址: <H3C>system System View: return to User View with Ctrl+Z. [H3C]vlan 10 [H3C-vlan10]quit [H3C]int vlan 10 [H3C-Vlan-interface10]ip address 192.168.10.1 255.255.255.0 [H3C-Vlan-interface10]undo shutdown [H3C-Vlan-interface10]quit [H3C]int gi 1/0/1 [H3C-GigabitEthernet1/0/1]port link-type access [H3C-GigabitEthernet1/0/1]port access vlan 10 [H3C-GigabitEthernet1/0/1]quit 2、开启HTTP HTTPS功能 [H3C]ip http enable [H3C]ip https enable 3、创建用户名、密码,并赋予HTTP HTTPS的权限

[H3C]local-user admin New local user added. [H3C-luser-manage-admin]password simple admin [H3C-luser-manage-admin]service-type http https [H3C-luser-manage-admin]authorization-attribute user-role network-admin [H3C-luser-manage-admin]quit [H3C] 4、电脑设置IP地址,并能PING通交换机

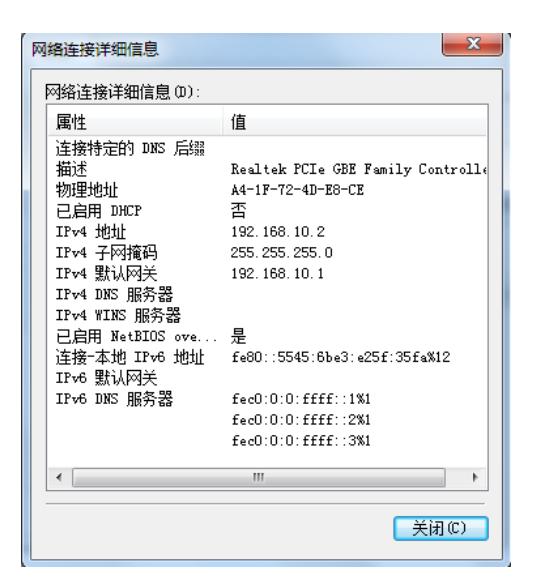

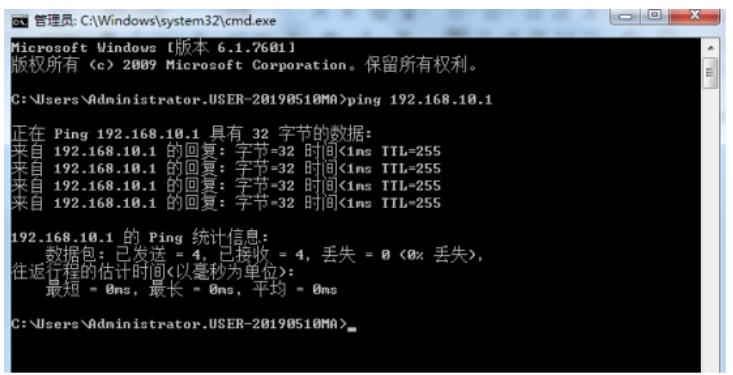

、打开浏览器,通过http的方式访问交换机

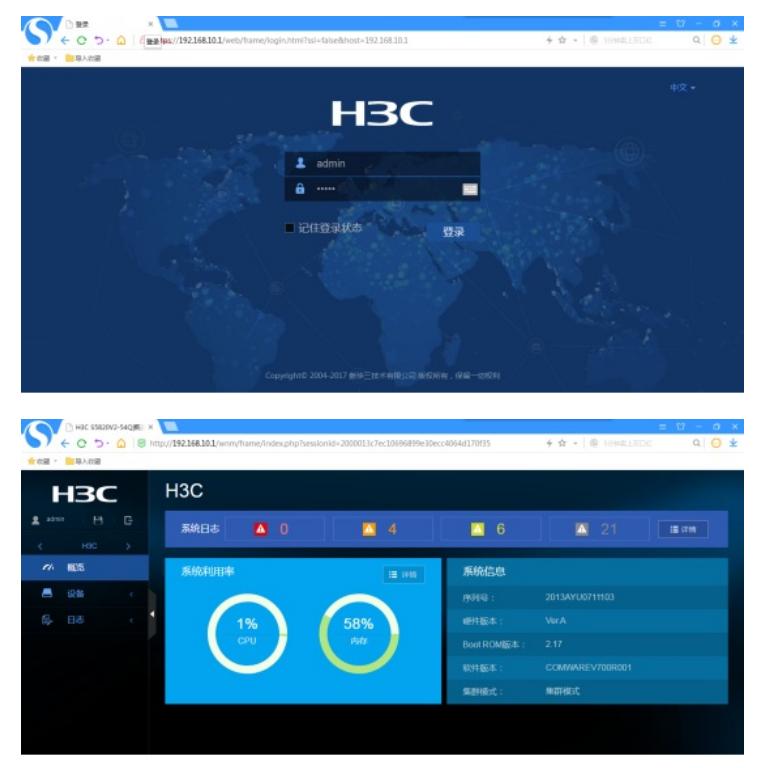

、打开浏览器,通过https的方式访问交换机

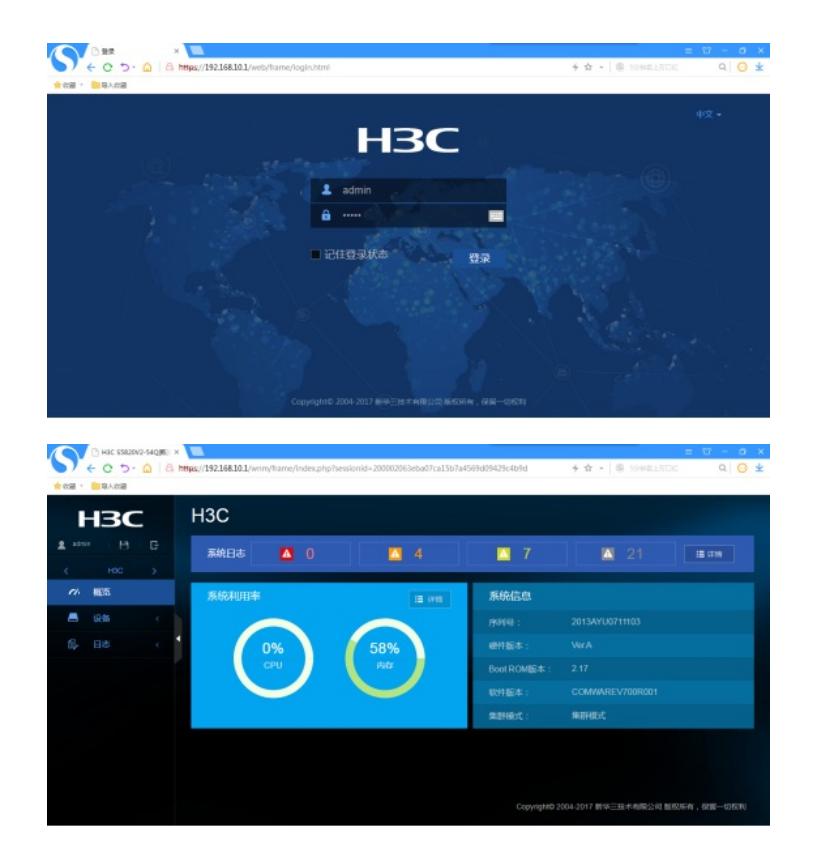

**[附件下载:](javascript:void(0))**HCL 5820 [WEB.rar](javascript:void(0))